# **UGIS for doctoral researcher**

Sanna Ranto, Chief Academic Officer

**TURUN<br>YLIOPISTO** 

Information system developed at the University of Turku for the needs of the university's graduate school.

Supervisors are able to see all their doctoral researchers and monitor their progress.

Contains information about all the doctoral researchers and their supervisors in each doctoral programme.

**UGIS**

Acts as a portal, which offers instructions as well as digital services such as accepting doctoral studies credits and e-forms related to the dissertation process.

Users: doctoral researchers, supervisors, administrators from the doctoral programmes and faculties, also directors of doctoral programmes and head of departments.

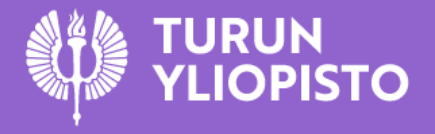

# **UGIS 3.0**

### https://ugis.utu.fi/

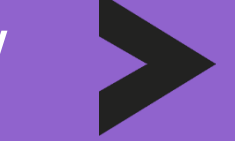

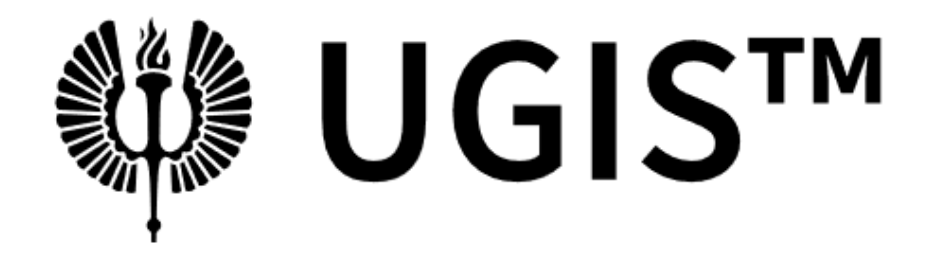

University of Turku Graduate School Information System

3.0 BETA

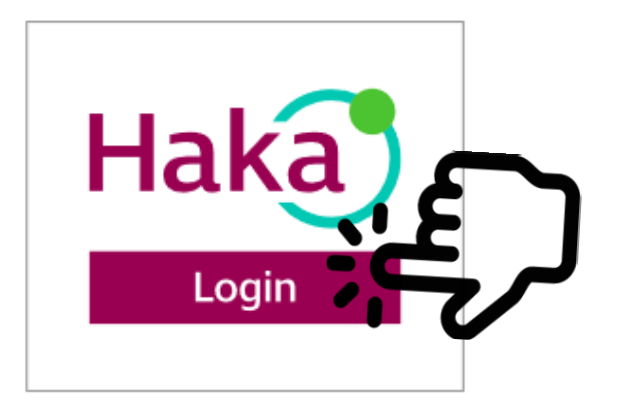

**UTUGS** | Privacy policy

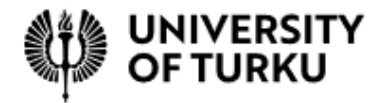

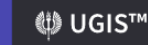

#### A SANNA RANTO (DOCTORAL CANDIDATE)

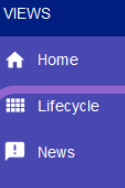

 $\Leftrightarrow$  Links

Doctoral researcher's lifecycle view

List of all news

List of links

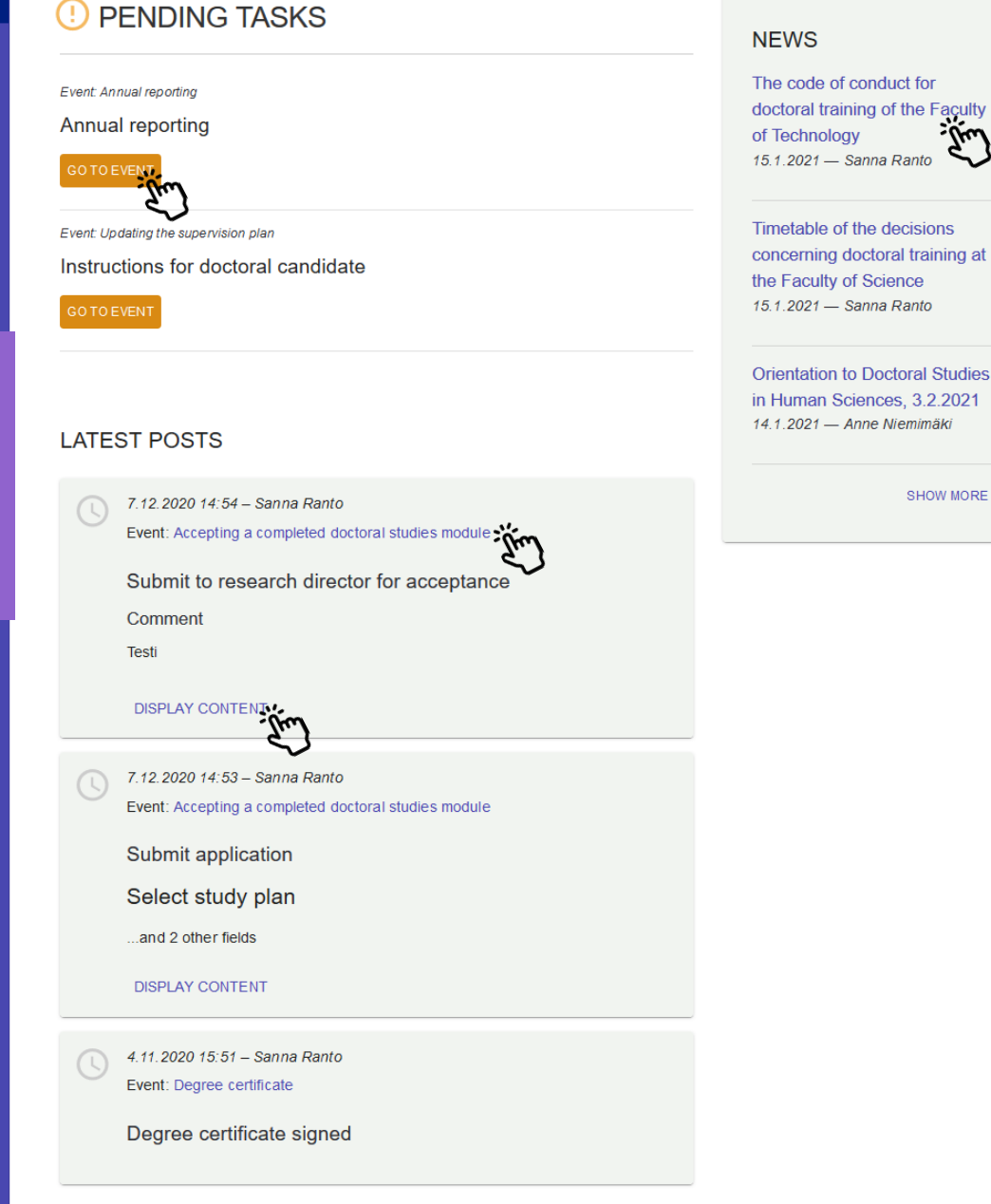

### **Home**

#### • PENDING TASKS

• Tasks waiting for your reaction

### • LATEST POSTS

- What has happened in your UGIS
- NEWS
	- The list of the newest news

Click the links to the actual things .

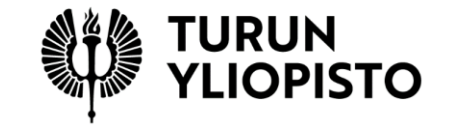

### **Change language**

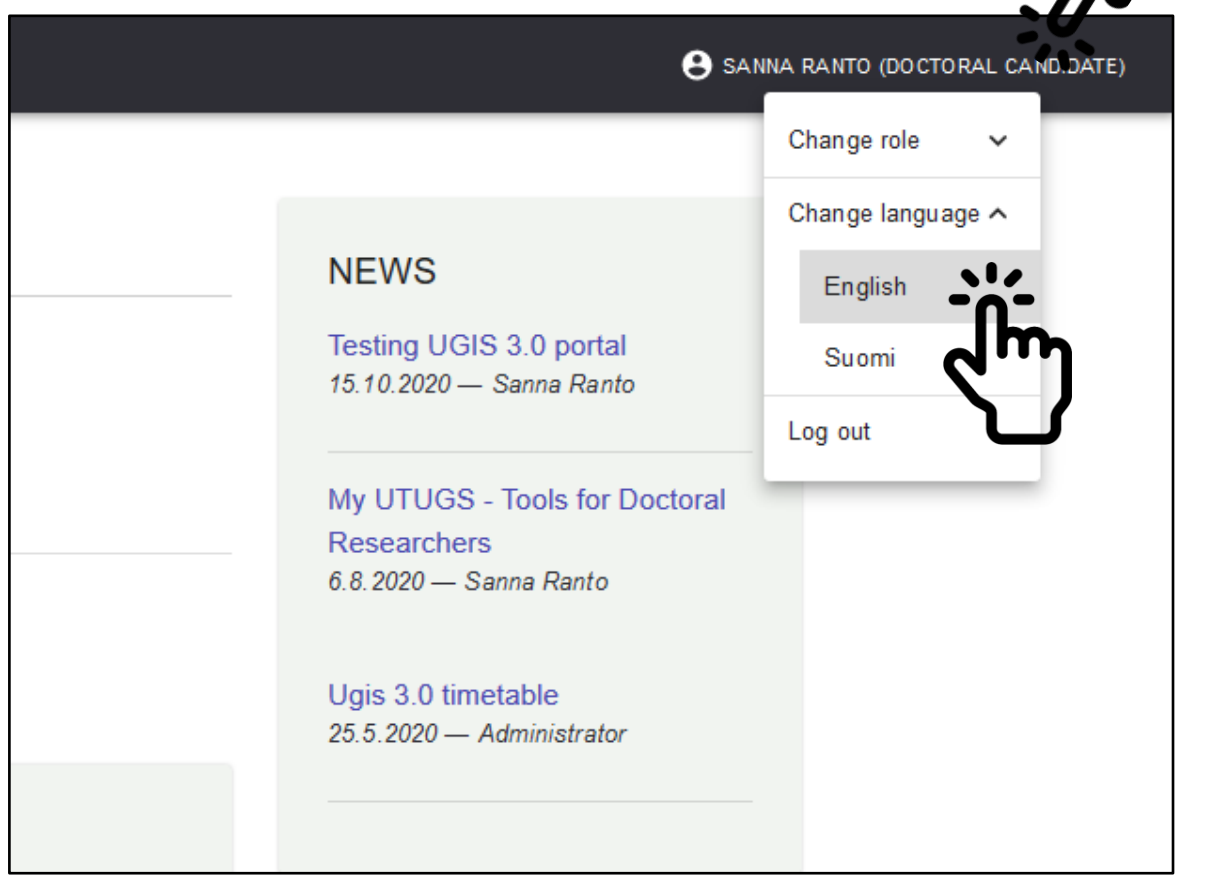

 $\mathcal{L}$ 

Select the preferred language from English and Finnish.

You can log out by closing the browser or by clicking *Log out.*

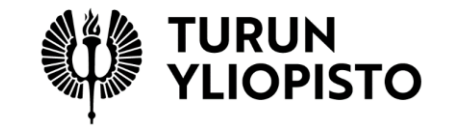

#### **VIEWS**

 $\bigwedge$  Home

 $\blacksquare$  News

 $G<sub>D</sub>$  Links

trecycle view

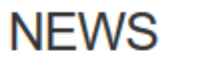

#### Testing UGIS 3.0 portal

15.10.2020 - Sanna Ranto

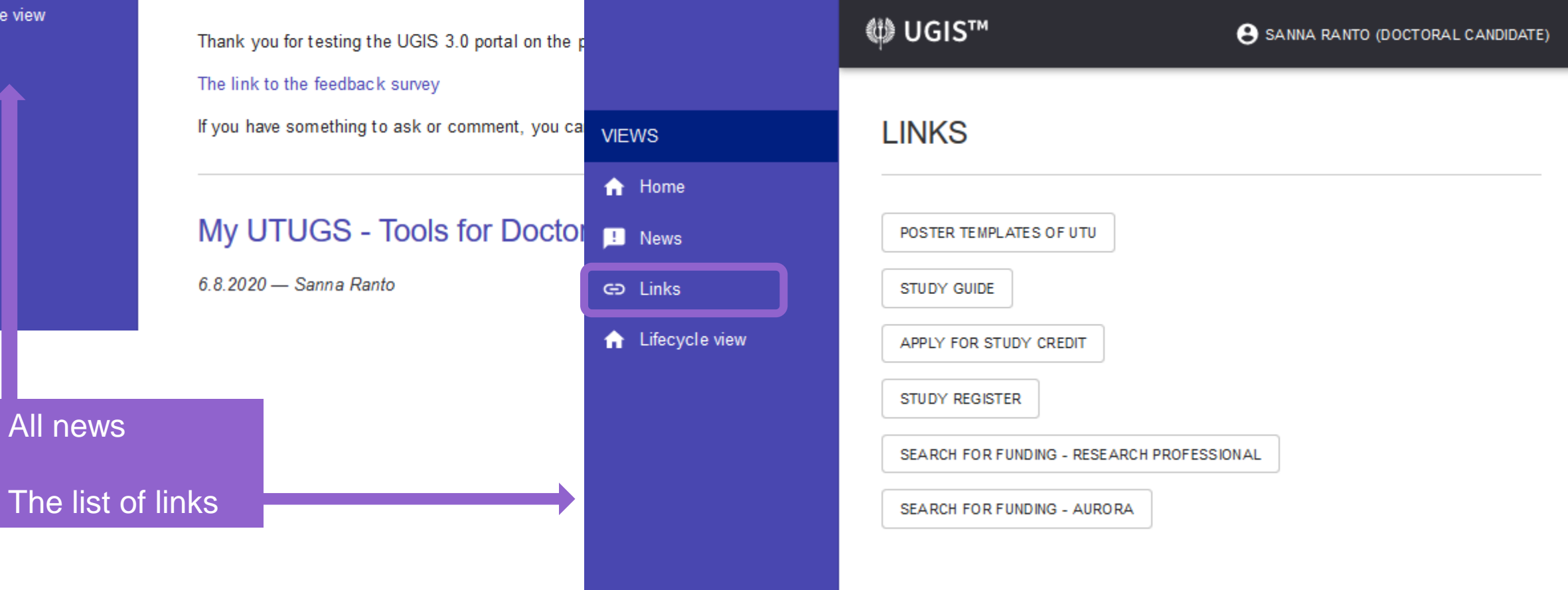

# **Lifecycle view**

- Information of your doctoral degree study right.
	- Enrollment status is *Attending*, when you have enrolled with the university as an attending student. If this status is *not found*, you have to enroll with the university!
- Information of your UGIS supervisor and other supervisors.
- Moreover you can have: monitors, a research director and a head of major subject.
- **Modules** these includes instruction
	- Beginning doctoral studies
	- Pesonal study plan, studies and research
	- Supervisory meetings
	- Annual progress monitoring
	- Dissertation process and graduation
- **Every title in the module box is a link .**
- The colour of the submodule tells the situation of the events.
	-
	- White=not started,<br>• Orange=unfinished,<br>• Green=ready.
	-

A link to the research portal, where you should add your publication information.

**VIEWS** 

A Home

**D** News

**CD** Links

**IIII** Lifecycle

#### « UGIS™

#### $\sim$  SANNA RANTO

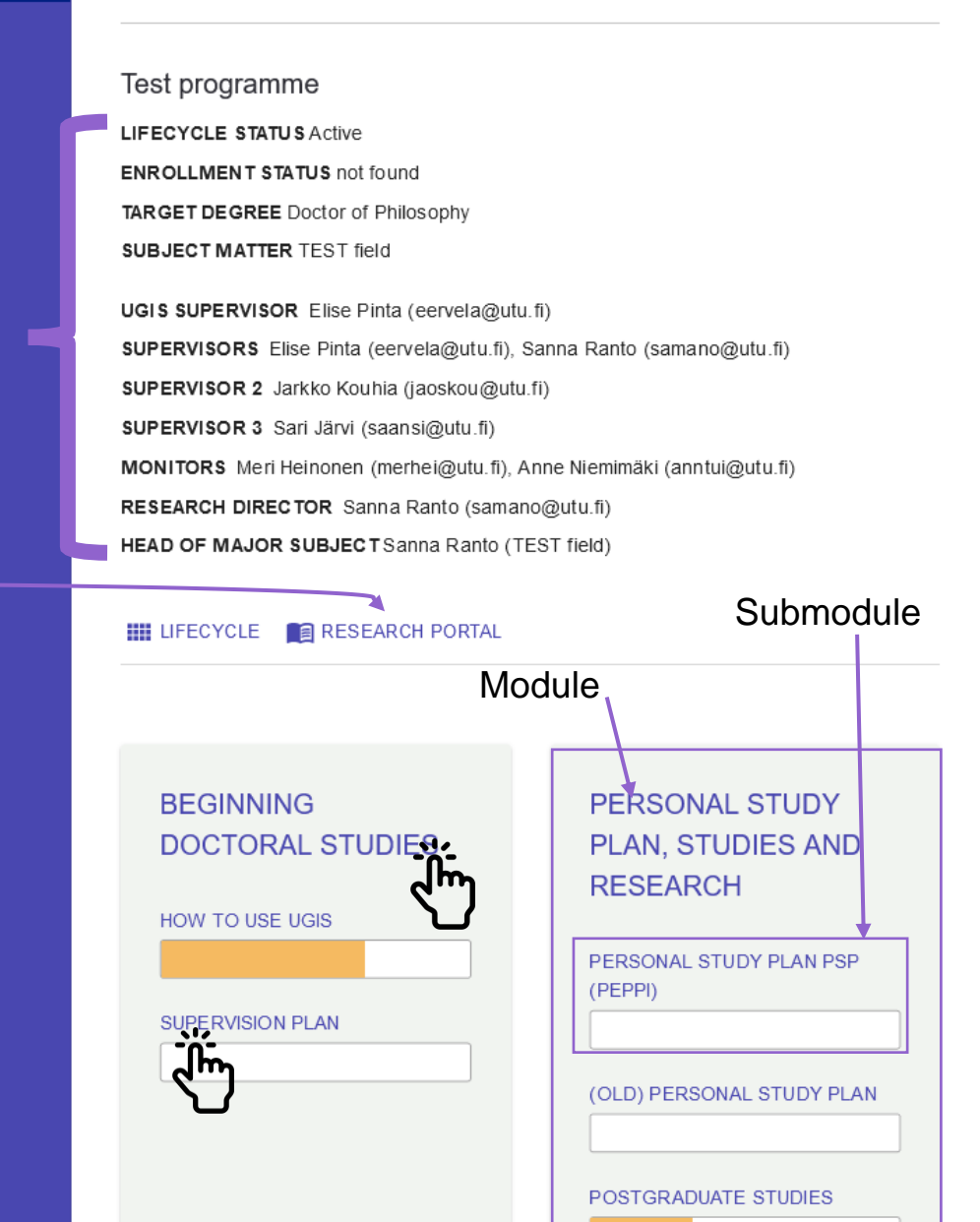

### **Group view**

**MODULE** Personal Study Plan, Studies and Research

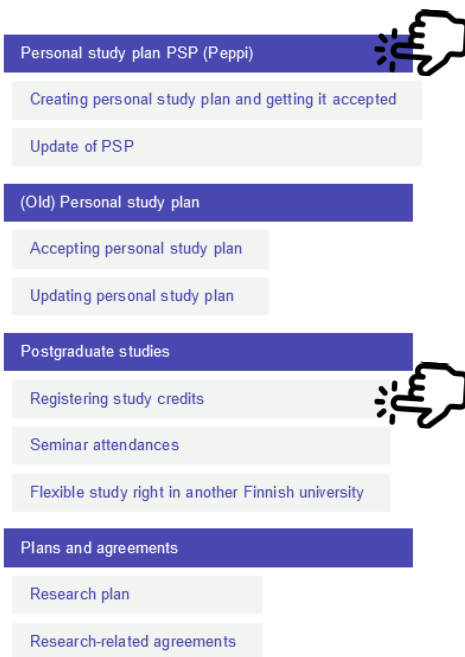

- When you click the main title of a module, you will enter a group view of the module.
- When you click a subtitle of a module, you enter the view of the submodule. There you can see the status of events.
- In these views, you find the links to the events .

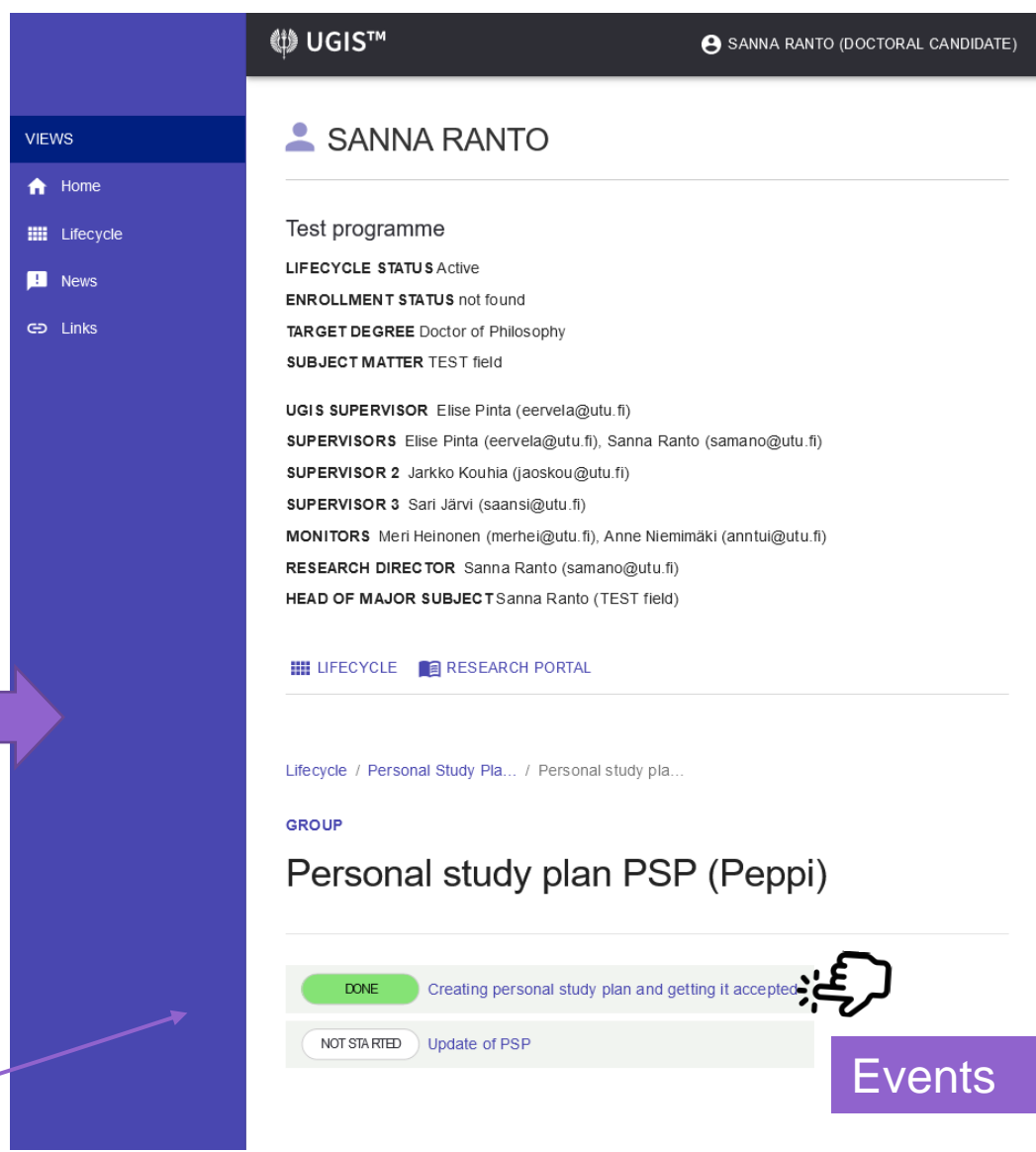

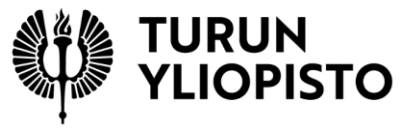

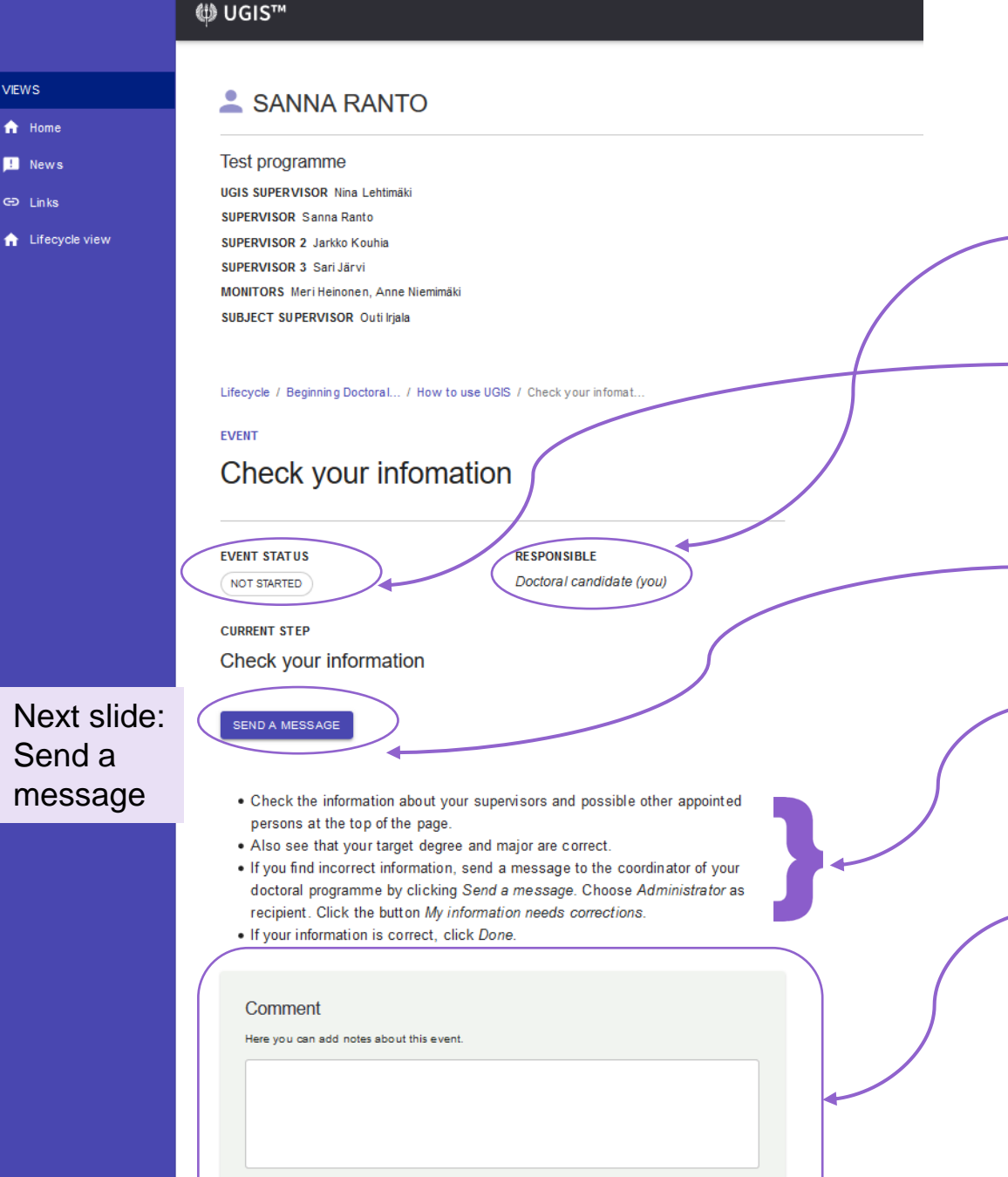

# **Events**

- An event has phases and every phase has a responsible person.
	- The event has a status: not started/unfinished/ready/failed/ passed
- You can send a message from an event .
- Instructions of the event. Doctoral researchers and supervisors can have different instructions.
- Fill in a form (if any) and change the phase of the event. The form is visible only for the person in the responsible role.

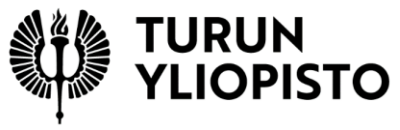

### **Send a message**

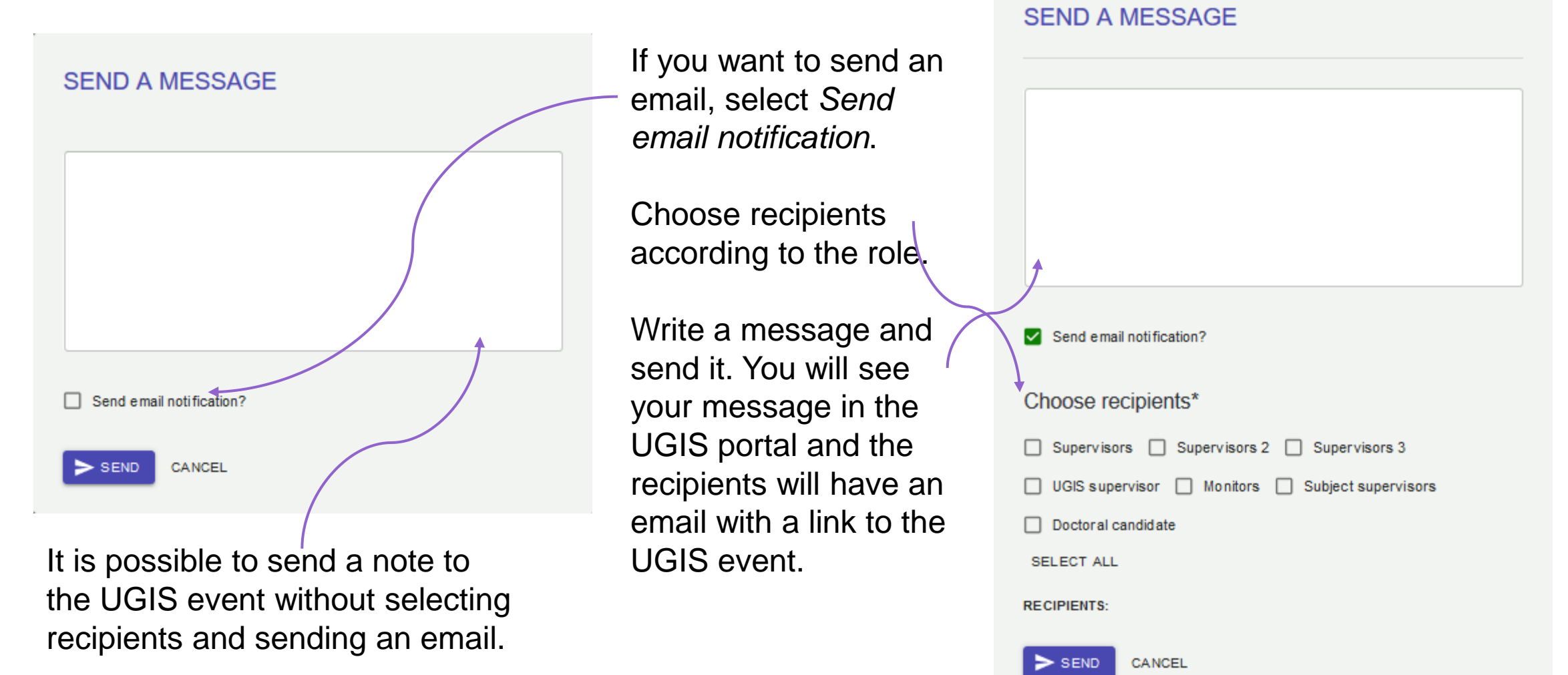

Write a message and click send.

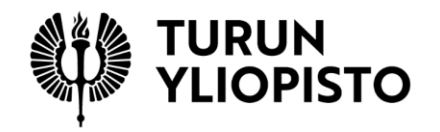

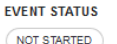

**RESPONSIBLE** Doctoral candidate (you)

#### **CURRENT STEP**

#### Check your information

#### SEND A MESSAGE

- Check the information about your supervisors and possible other appointed persons at the top of the page.
- Also see that your target degree and major are correct.
- . If you find incorrect information, send a message to the coordinator of your doctoral programme by clicking Send a message. Choose Administrator as recipient. Click the button My information needs corrections.
- If your information is correct, click Done.

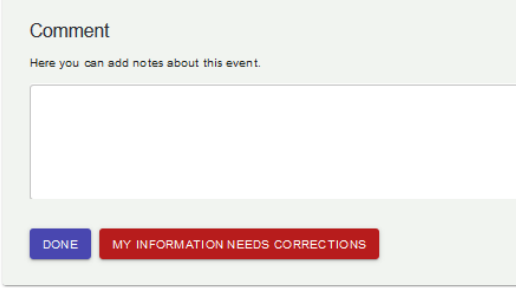

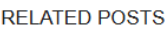

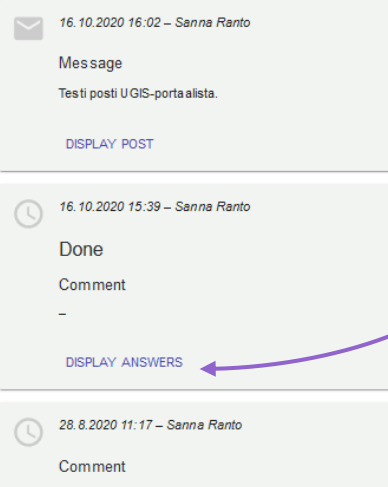

**DISPLAY ANSWERS** 

### **Related posts**

- Posts related to the events are at the end of the page.
- Here you can see, who and when has changed the phase of the event.
- As well here are notes and emails written in the event.
- You can see the whole post by clicking *display post/answers*

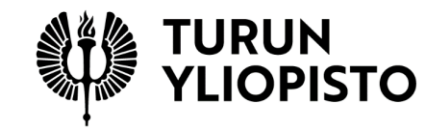

### **Pending tasks**

When an event is transferred to the phase where you have a responsible role, you will have a notification in your home view.

➢ Pending tasks

By clicking the button *Go to event*, you will enter directly to the correct event.

#### **VIEWS**  $\bigwedge$  Home **III** Lifecycle  $\blacksquare$  News

GD Links

**PENDING TASKS** 

Event: Annual reporting

« UGIS™

Annual reporting

**GO TO EVENT** 

Event: Updating the supervision plan

Instructions for doctoral candidate

**GO TO EVENT** 

#### **LATEST POSTS**

25.1.2021 15:20 - Sanna Ranto

Event: Accepting personal study plan

The plan is forwarded to the research director for acceptance

Comment

**DISPLAY CONTENT** 

### **Modules of the lifecycle**

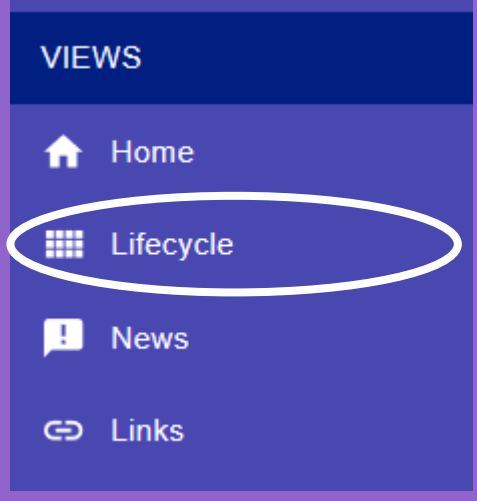

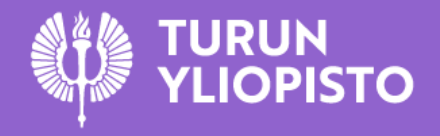

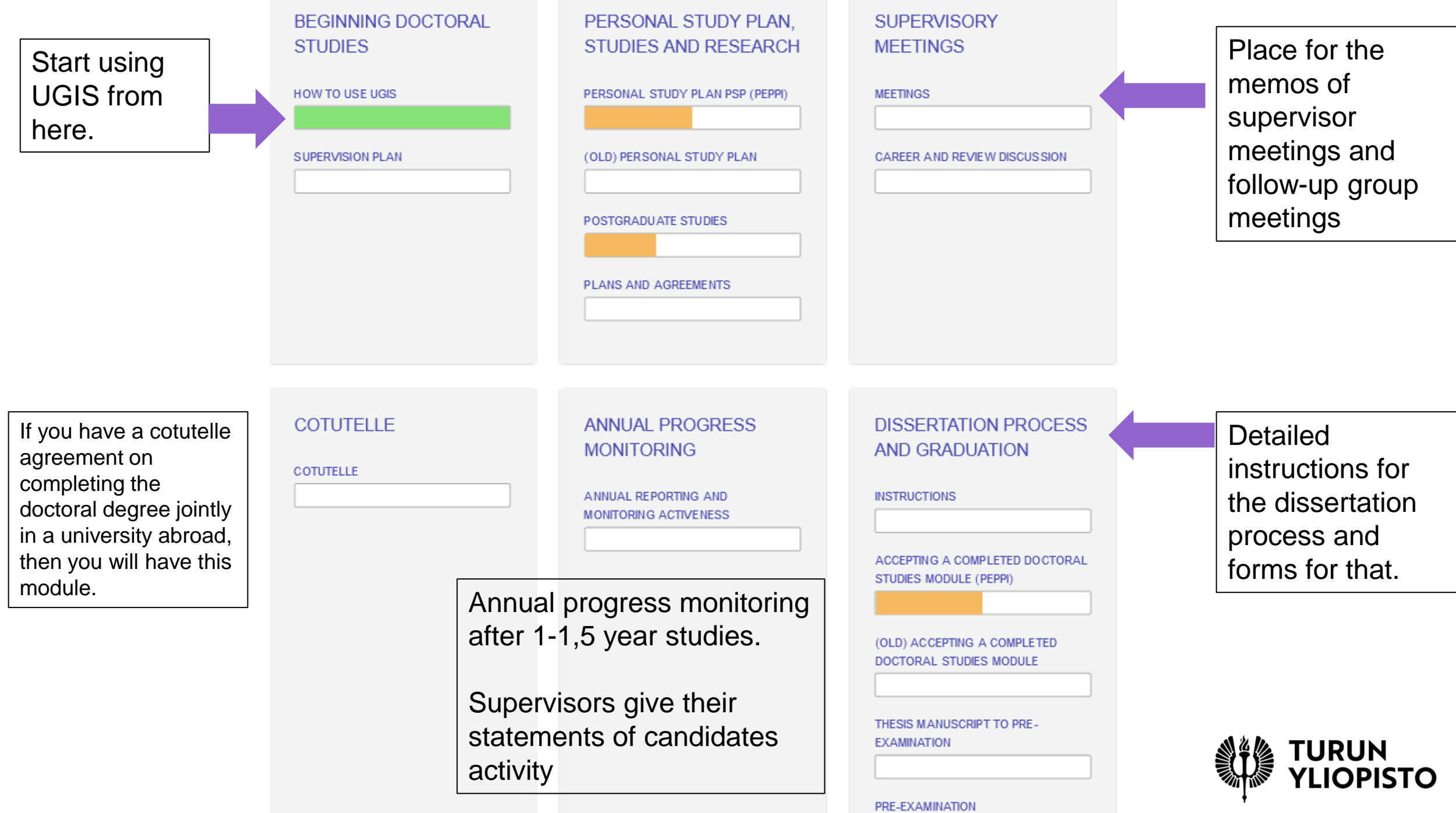

### **Supervision plan**

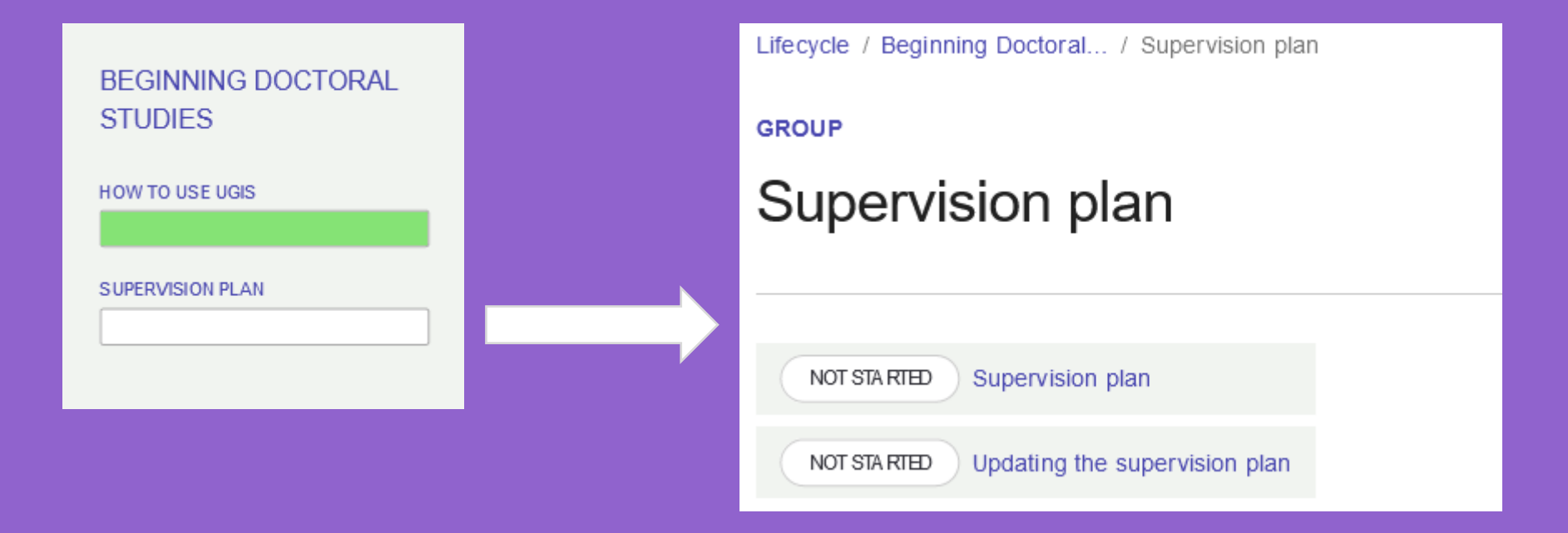

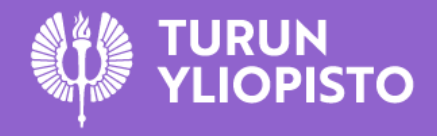

Welcome, Sanna Ranto! This page is automatically delivered in the language defined by the URL or your browser settings Change the language: Suomeksi / In English Log out

### **Electronic form for supervision plan**

- <https://forms.utu.fi/private/ohjaussuunnitelma/>
- If you have **not** made a supervision plan with your supervisors (for example when you applied for the doctoral degree study right), then you should do it now.
- If you already have the supervision plan, but you have to change supervisors, monitors or a research director, you can use the electronic form for **applying for the change**.

#### **SUPERVISION PLAN** This form is for creating or changing a supervision plan. If you have already made a supervision plan with this form, you can make a copy of it for changes with the 'Copy information to a new form' button found in its top corner. Supervision Plan  $\bigcap$  I have not made a supervision plan before (for example when I applied for the right to study for a doctoral degree)  $\bigcap$  I am updating my supervision plan

. The supervision plan expires if the doctoral candidate is moved to the passive register.

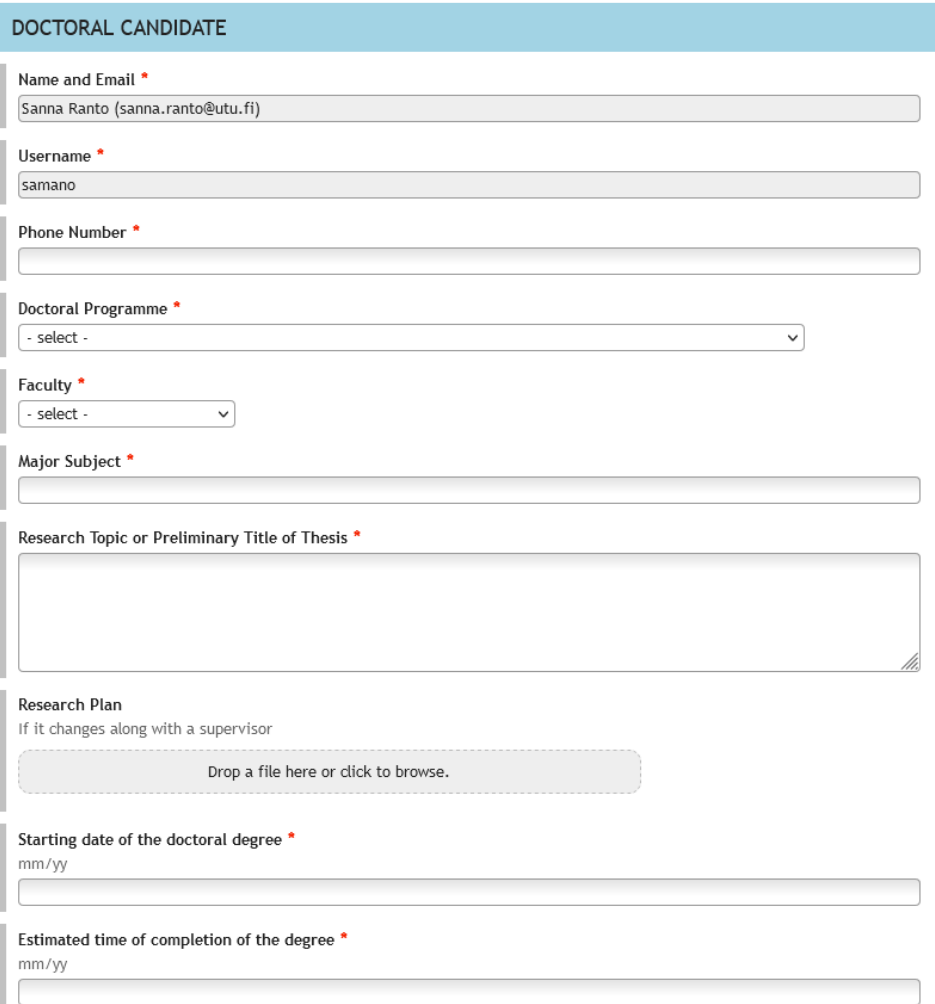

Mode of attendance  $\cap$  Full-time

# **Supervision plan**

- Add information about your supervisors who have utu user account.
	- Especially, a UGIS supervisor must have an utu account.
	- The form goes for them for signature.
- Add also information about your supervisors who do not have utu account.
	- You have to collect the acceptance from these supervisors for example by email and attach it in the second phase of the form.

#### **SUPERVISORS INSTRUCTIONS UGIS SUPERVISOR** UGIS Supervisor \* This Supervisor is mandatory, and they must possess a UTU account. Search user **Clear** Title<sup>'</sup> select - $\checkmark$ Affiliation<sup>1</sup> for example department, unit, or subject Role If in your faculty one supervisor is named as a principal supervisor, indicate that here. The order of supervisors is determined in the Faculty of Educat For other faculties, you may use the role Other supervisor. ○ Principal supervisor ○ 2nd supervisor ∩ 3rd supervisor O Other supervisor Select the correct change for the person \* select -Supervisor's role and responsibilities in supervision '

#### UTU SUPERVISORS

Number of other Supervisors who are University of Turku Staff \*

#### **EXTERNAL SUPERVISORS**

One or more of my supervisors is from outside the University of Turku \*

○ Yes

 $\Omega$ 

 $\circ$  No

### **Personal Study Plan (PSP)**

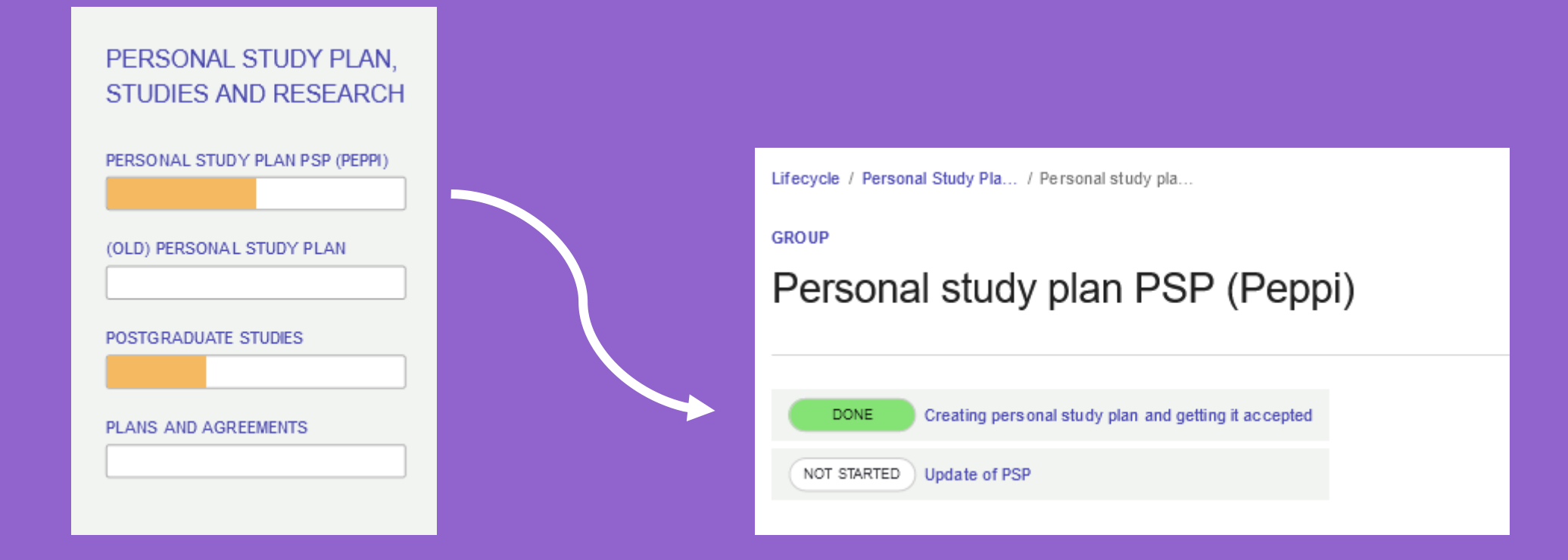

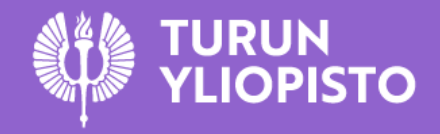

# **Personal study plan - PSP**  $\sum_{\text{boot to the Popp}}$

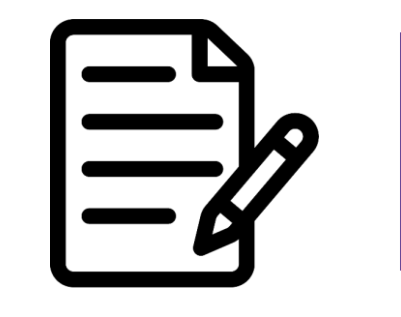

loot to the Peppi in a minute

- Discuss your studies with your supervisor.
- Do your personal study plan in the Peppi system: [https://student.peppi.utu.fi](https://student.peppi.utu.fi/)
- Ask the coordinator of your doctoral programme to check your plan.
- When the plan is fine, the coordinator will transmit it to your supervisor, researh director or head of major subject (depending on your faculty) for approval in the UGIS portal.
- You will see the accepted plan in the UGIS.

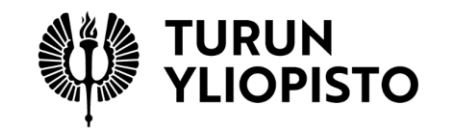

### **Registering study credits**

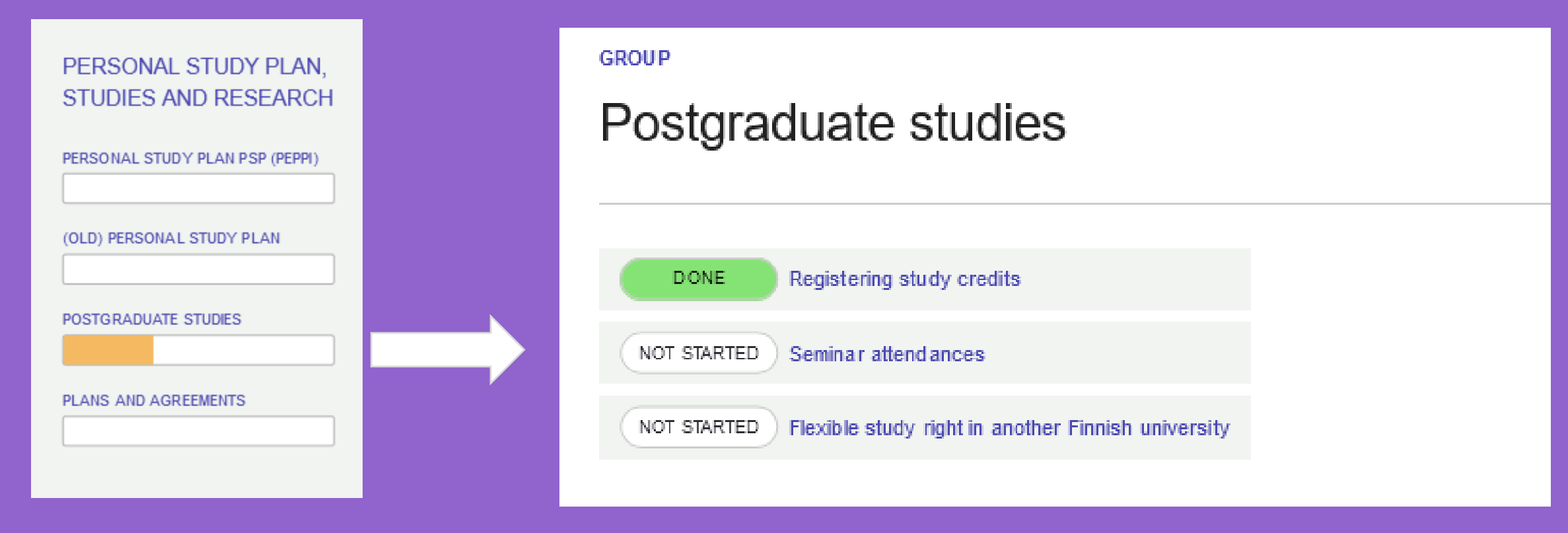

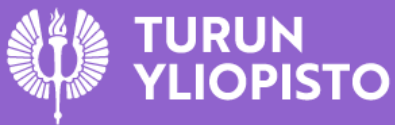

Information about the form

### **Register a study credit for doctoral studies**

- <https://forms.utu.fi/private/opintosuorituksenhyvaksynta>
- You have to apply for registration of study credits which are not courses at the university.
	- Conference presentations
	- Teaching
	- Research visit
	- Courses at another universities
- The coordinator of you doctoral programme will check your application and forward it to acceptance.

#### REGISTER A STUDY CREDIT FOR DOCTORAL STUDIES

With this form, a doctoral candidate applies for the registration of postgraduate study credits. An official checks the form before forwarding it to the approver. The application may also be sent to be approved by the Head of the Doctoral Programme.

Please include only studies which can be accepted by the same person in one application (see the instructions of your doctoral programme, for example, in the UGIS portal). If necessary, make several applications which can then be forwarded to different approvers.

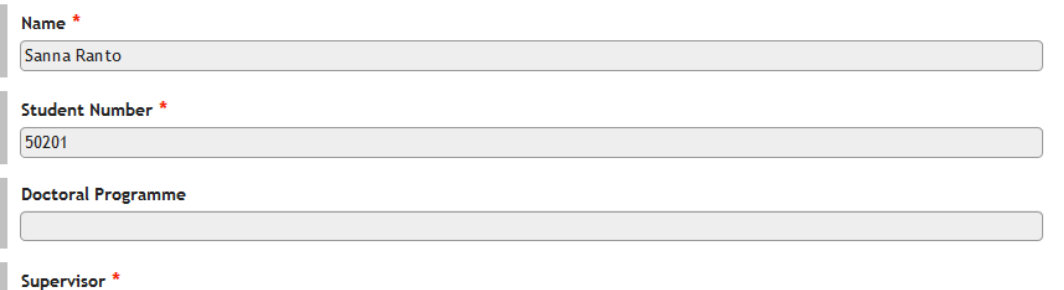

Welcome, Sanna Ranto! This page is automatically delivered in the language defined by the URL or your browser settings.

who you can ask more information

Change the language: Suomeksi / In English @

Registration for a study credit: select this option when you wish to register a study credit such as a conference presentation, book exam, teaching work, seminar, or a course that you have completed at another institute and would like to indude in your degree, or any other doctoral degree studies mentioned in the curriculum of the doctoral programme.

Most courses completed at the University of Turku will be registered in the Study Registry automatically, and you will not need to have them approved by filling this form first.

Substitution of studies: select this option when you wish to substitute a required course with a course having an equivalent content that you have completed elsewhere. The rule of thumb for substitutions is that the course should be university level, and that its content and study credits should match the course being replaced. Professional development studies will not be accepted.

Identification of prior learning acquired outside the formal education system: select this option when you wish to include learning acquired outside the formal education system into your doctoral degree. This learning could have been acquired, for example, in a previously completed scientific degree programme, or through work experience. The most important part is not so much the experience itself as the knowledge and skills gained through it. For assessing the learning, the doctoral candidate must prove that the target learning outcome for the course in question is fulfilled.

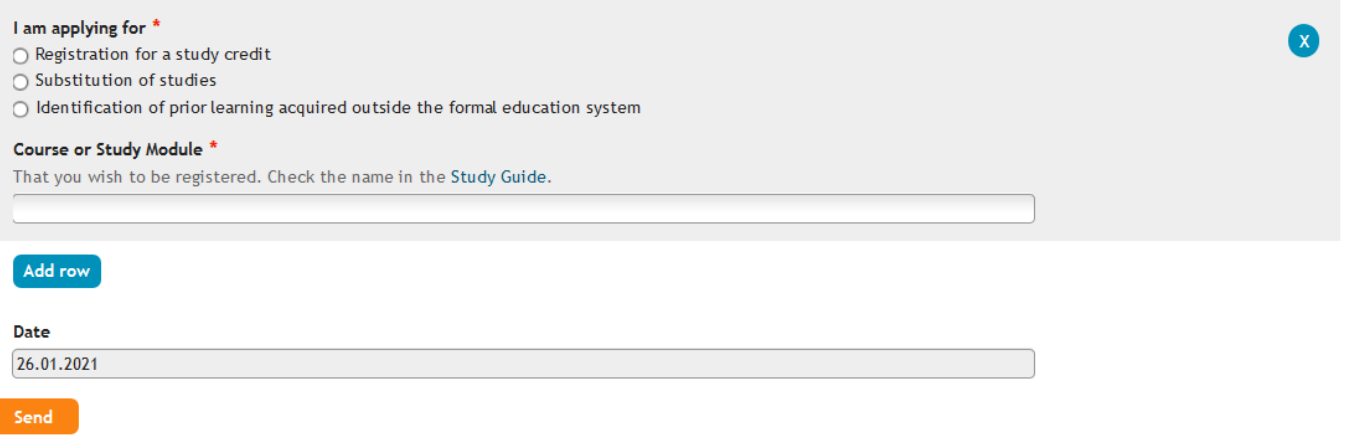

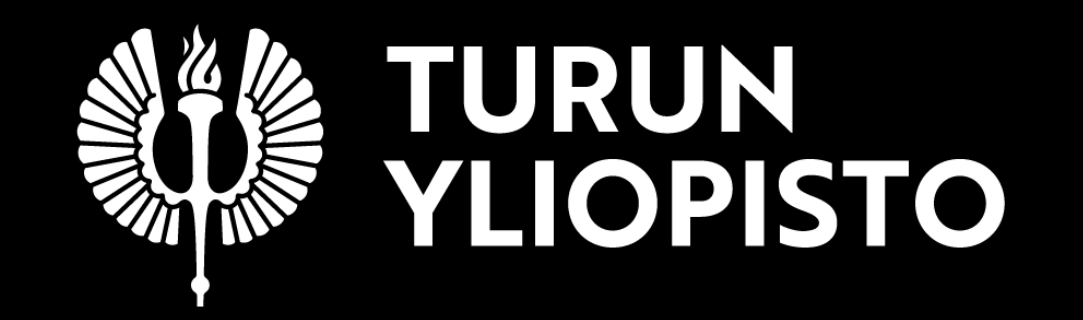

**Thank you!**